# **Account Profile Set Up**

You must establish a user profile first and then add your business profile. If you have more than one business you will have to register them separately under your user profile.

**1) Go t[o https://arsstc.munirevs.com/](https://arsstc.munirevs.com/) and click the New Users Register button**  $\leftarrow$   $\rightarrow$  C a arsstc.munirevs.com

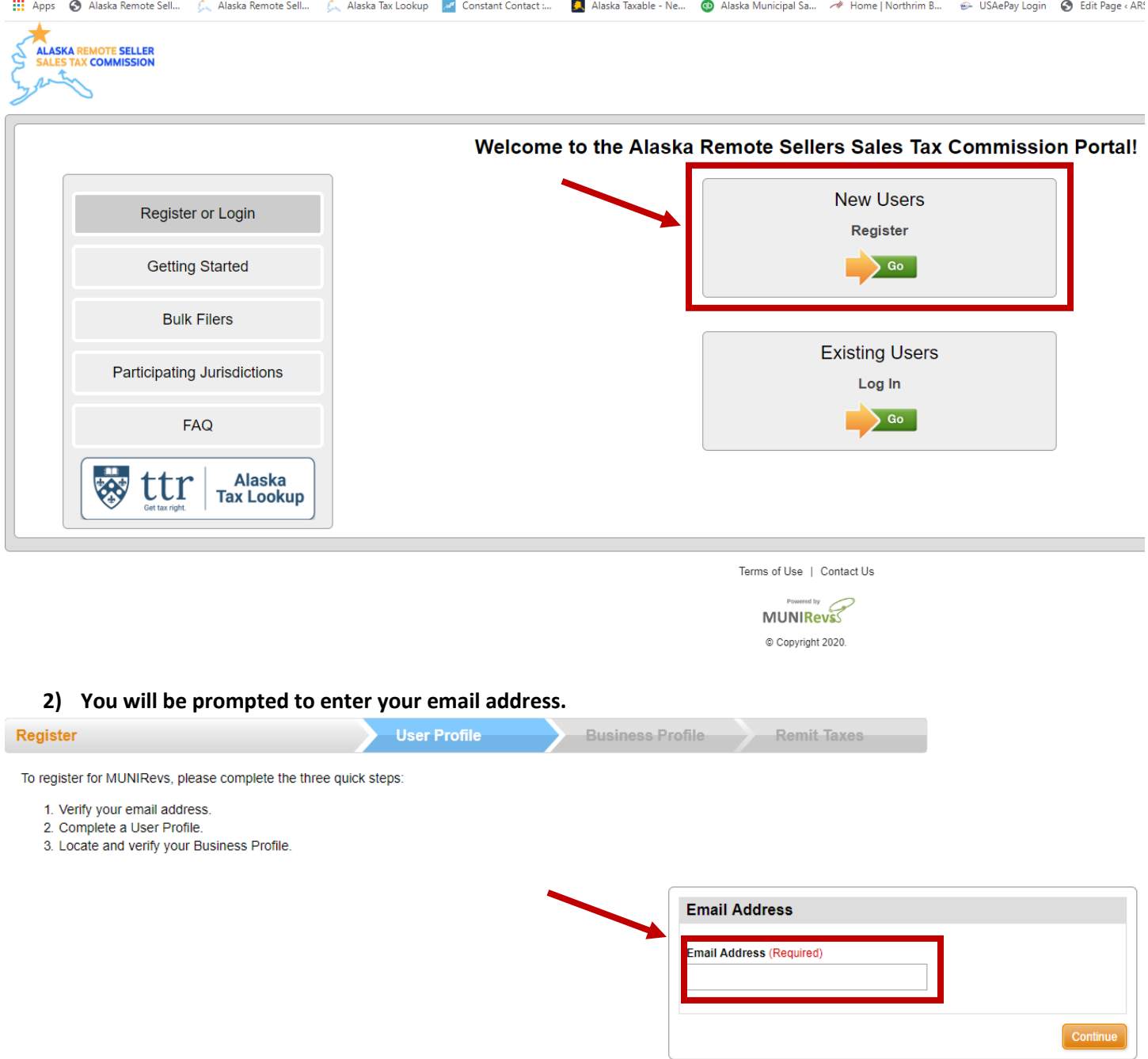

**3) You will receive an email with a verification link. Click the link and you will be taken to the New User set up. Fill out the information and click the orange Save button in the upper right corner. You have now completed the User set up portion and now need to set up the Business Profile.** 

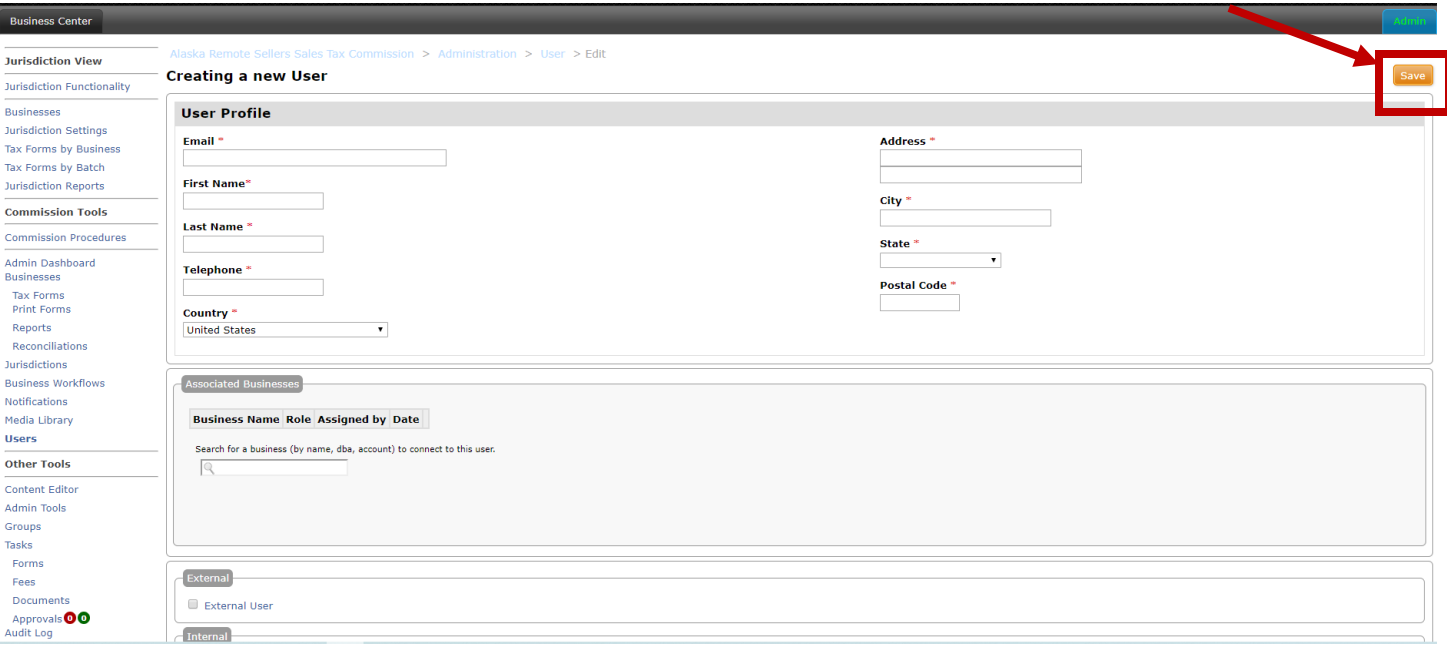

**4) Select the type of business, Individual or Bulk, by clicking the appropriate radio button.** 

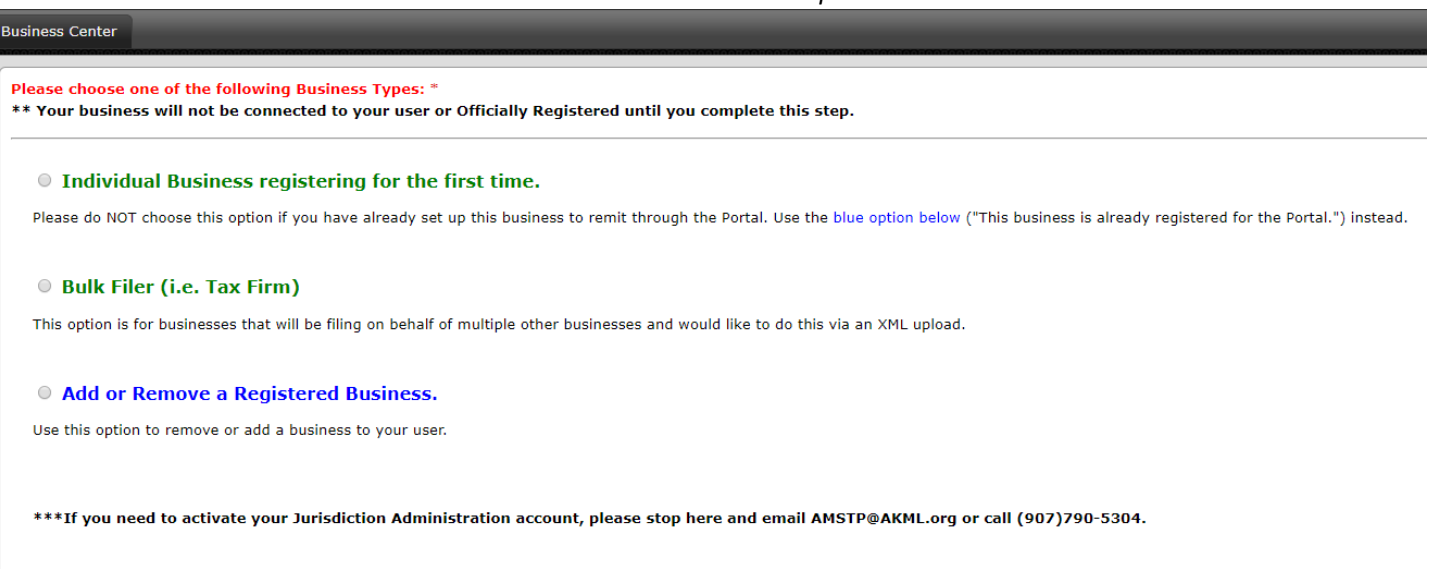

*Instructions below use an Individual Business as the selected option.* 

**5) Fill out the information. Note, Business Type is based on the first two numbers of your appropriate NAICS code. Click the orange Continue button to continue.** 

#### Please choose one of the following Business Types: '

\*\* Your business will not be connected to your user or Officially Registered until you complete this step.

#### **• Individual Business registering for the first time.**

Please do NOT choose this option if you have already set up this business to remit through the Portal. Use the blue option below ("This business is already registered for the Portal.") instead.

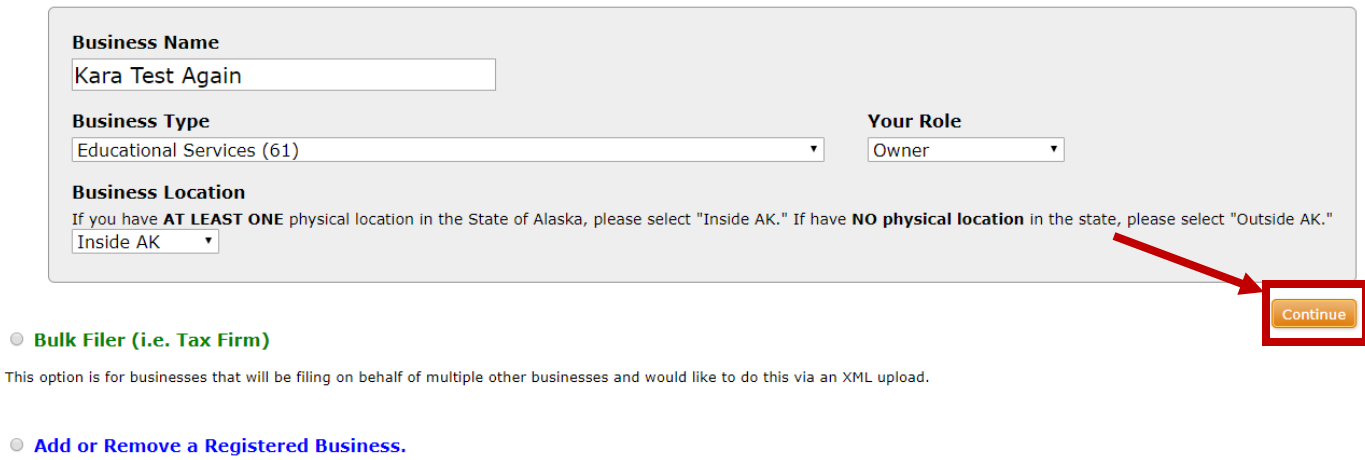

Use this option to remove or add a business to your user.

\*\*\*If you need to activate your Jurisdiction Administration account, please stop here and email AMSTP@AKML.org or call (907)790-5304.

### **6) Read the information page and click the orange Submit button.**

## **ALASKA REMOTE SELLERS SALES TAX COMMISSION**

**Welcome to the Remote Seller Commission Portal** 

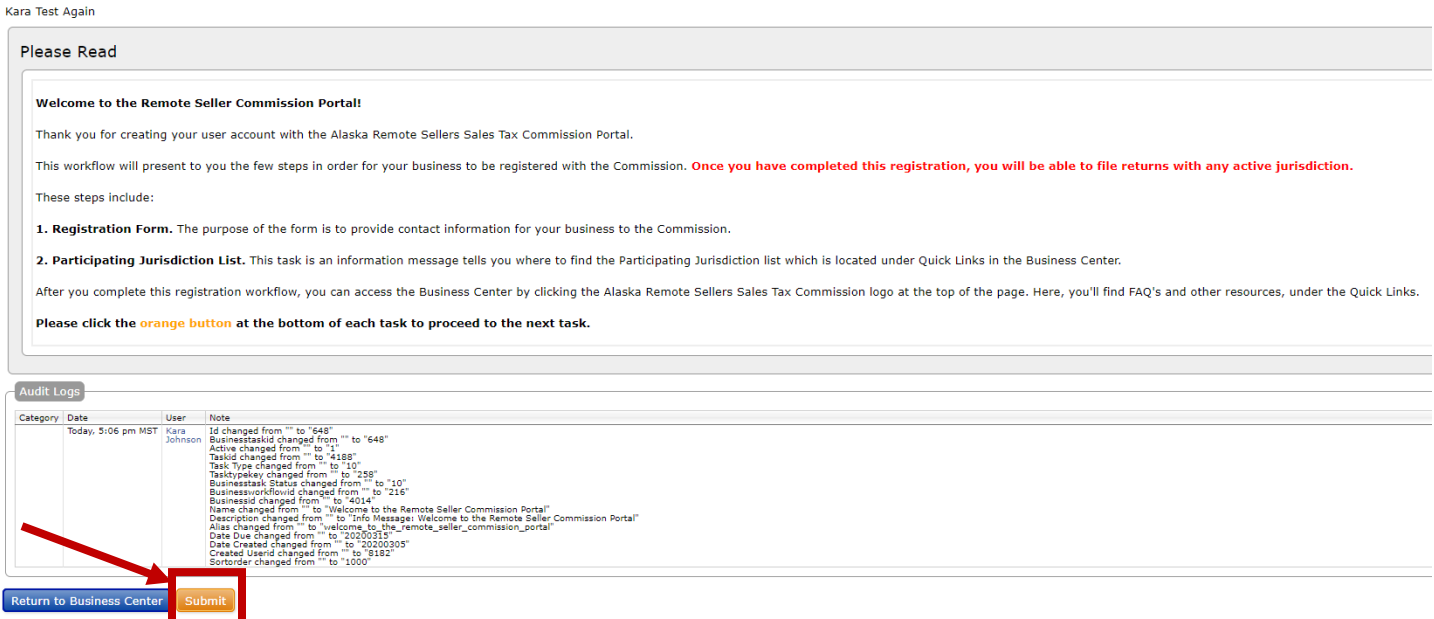

**7) Now you will set up your Business Profile. Fill in all information. You must fill in both Legal Name of Company and Doing Business As; they can be the same name. Once completed, click the orange Submit button at the bottom of the page (not shown in image)**

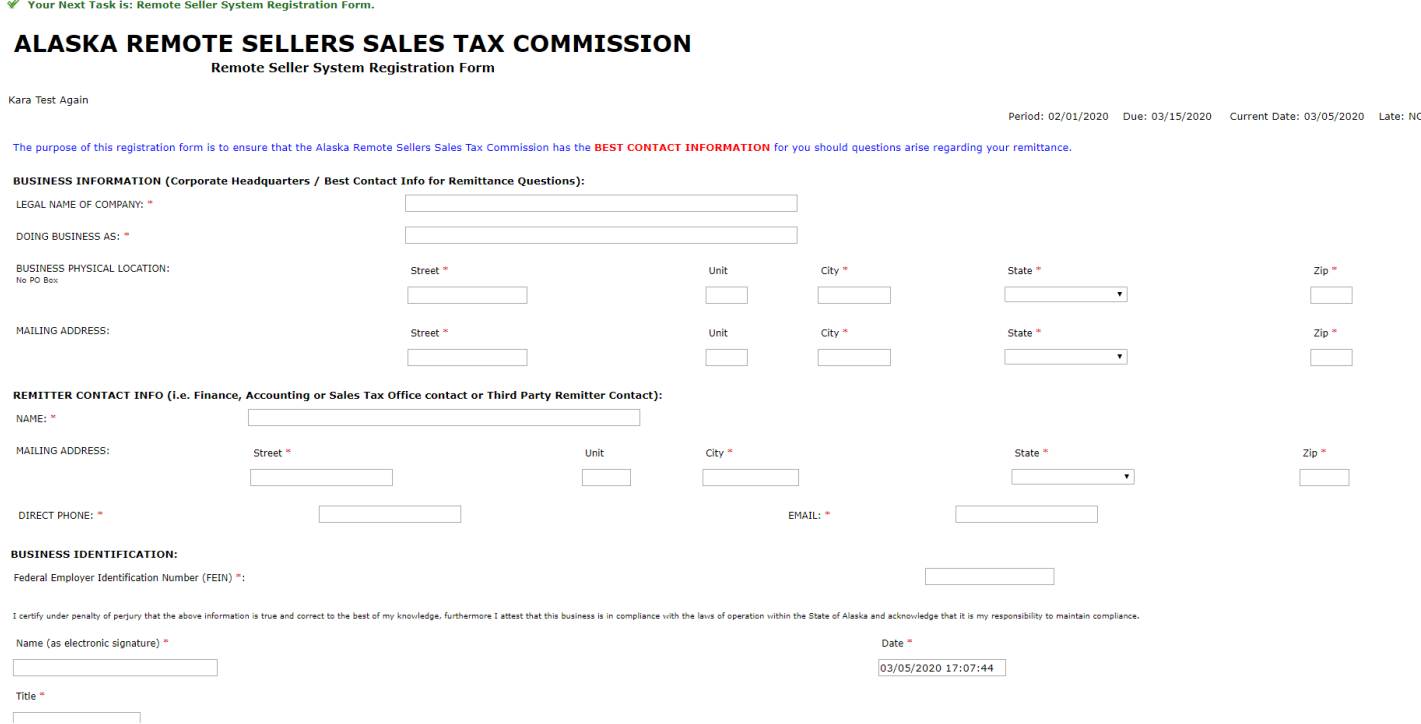

- **8) Your business is now registered. Read the next information page and click the orange Submit button. Your account is now active.**
- $\mathscr V$  Your Registration has been completed. Please note the following information for your records. Activation Code: VLW94P.
- Business Account Number: 002608.

002608

Your Next Task is: Participating Jurisdictions.

# **ALASKA REMOTE SELLERS SALES TAX COMMISSION**

**Participating Jurisdictions** 

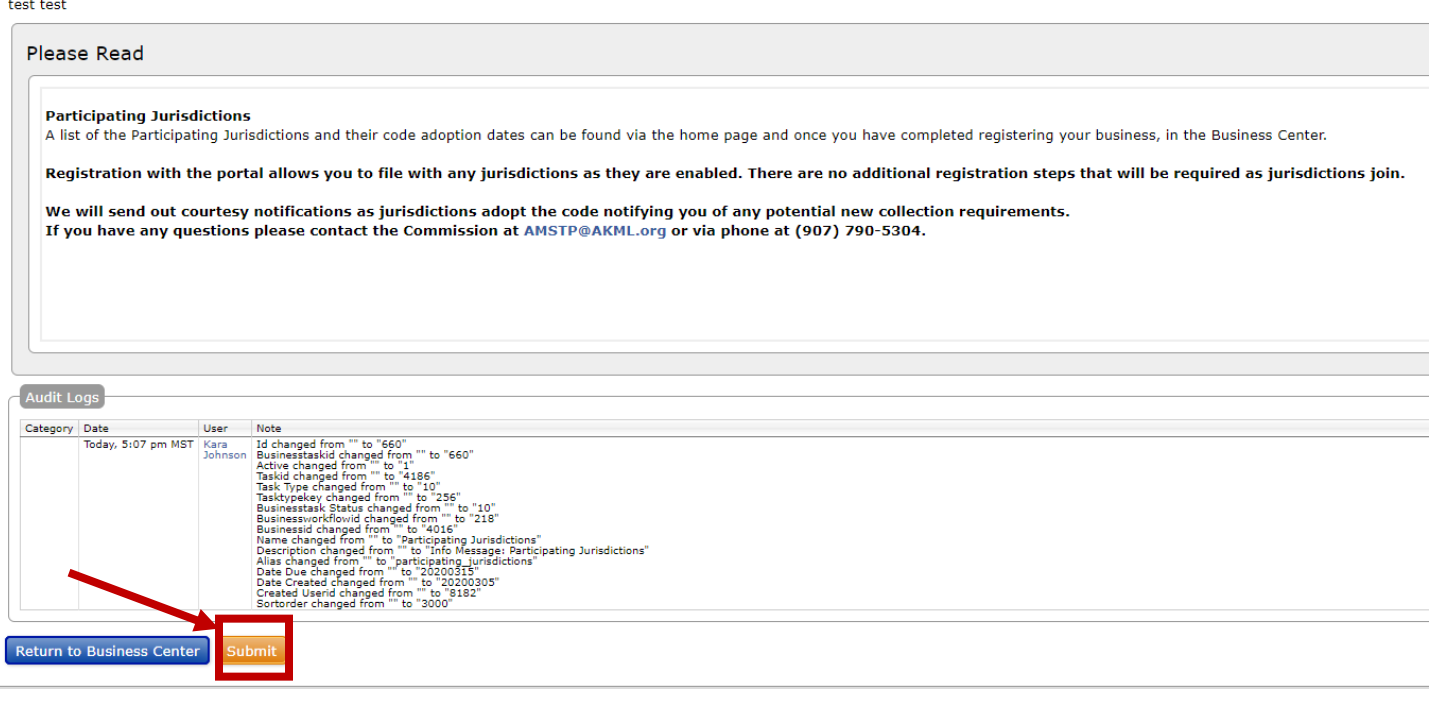

If you need to add additional businesses, you do so from the landing page of the portal once you log in.

**9) Click the link "Add or remove a business to your account here"**

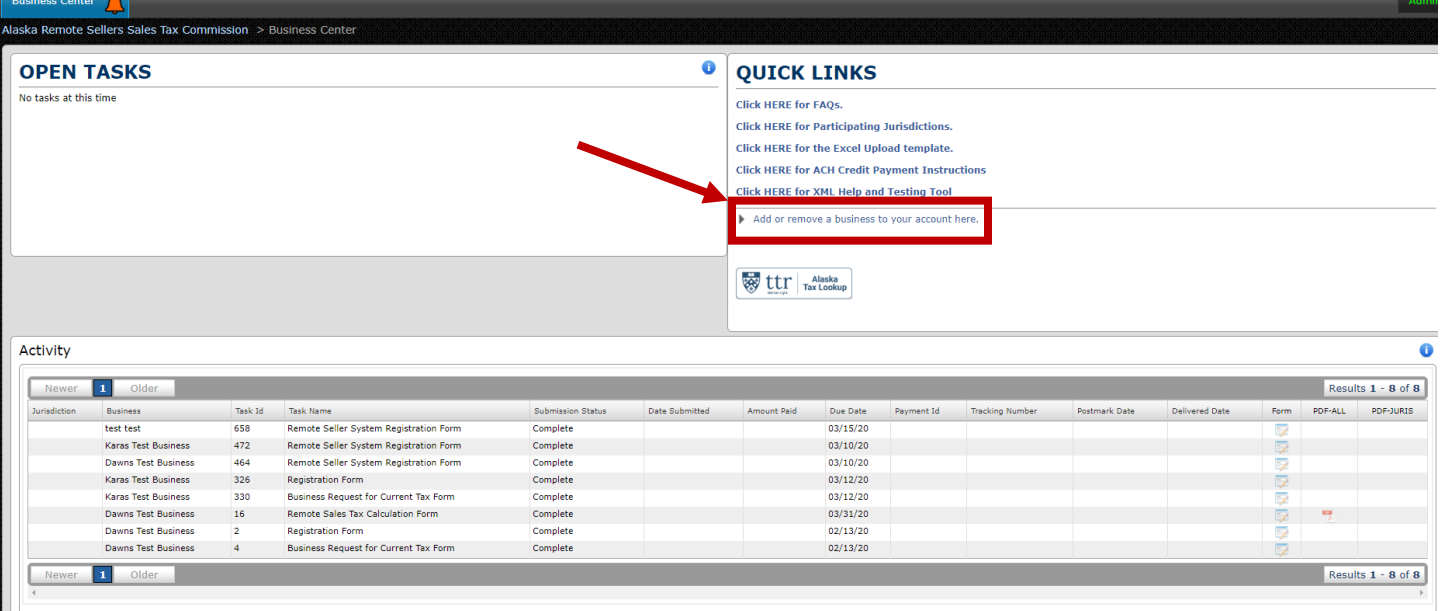

- **10) You will be brought back to the page to register a business, see step 4.**
- **11) Follow steps 4-8 for each additional business.**

# **Overview of Business Center**

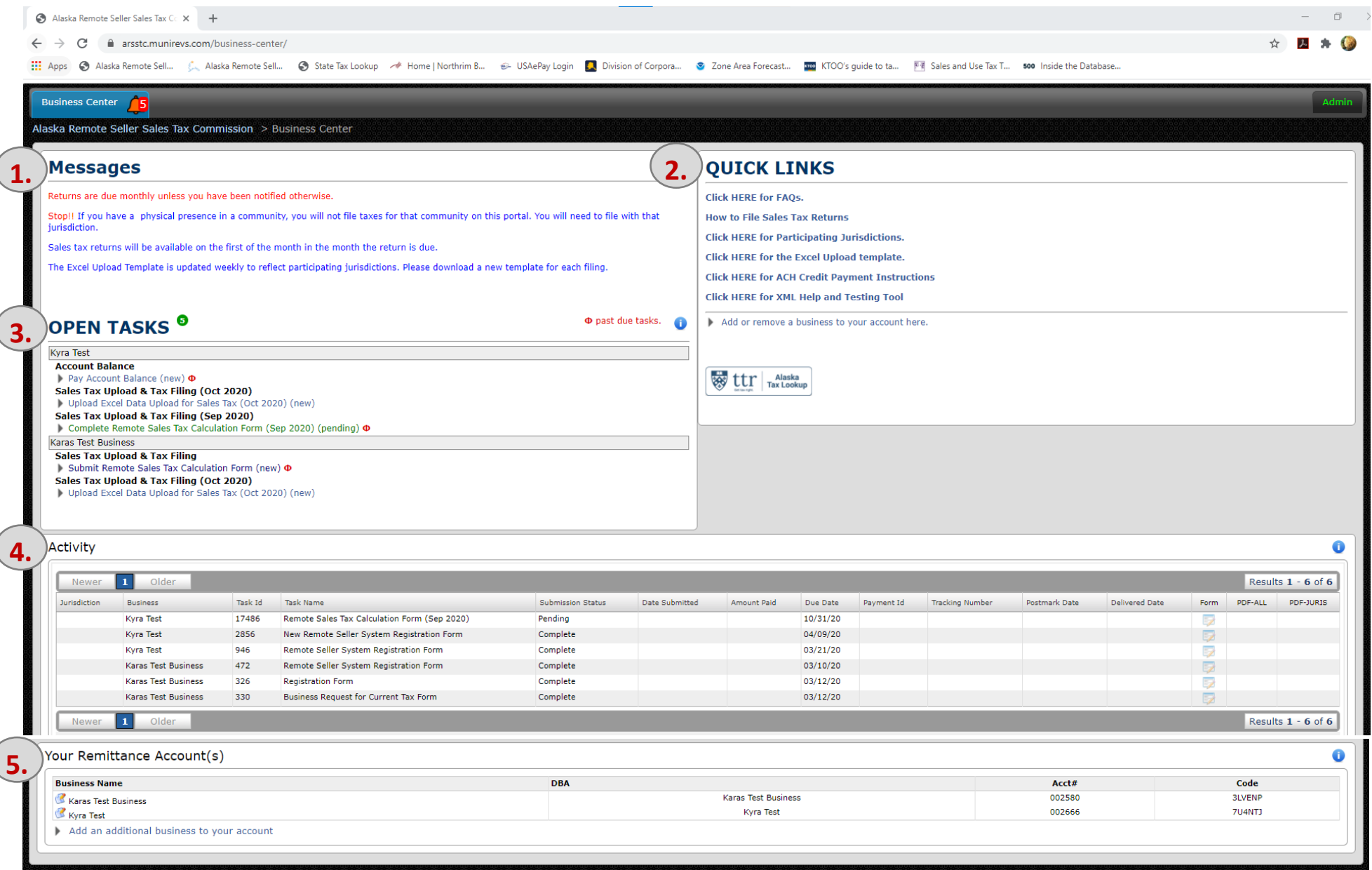

## **1. Messages**

These are static messages that indicate basic rules:

- Monthly filing schedule unless otherwise notified
- Physical presence businesses must file directly with the relevant jurisdiction and not through ARSSTC
- Tax returns are available starting the first of the month following the collection period
- Download a new Excel Upload Template before each filing

# **2. Quick Links**

These include:

- System FAQs
- How to File Sales Tax Returns instructions
- A list of participating jurisdictions
- The Excel Upload template the system will only accept the most recent version; sellers should download a fresh copy to use for each filing
- Instructions for ACH Credit payment; this is initiated off-line and requires the seller to send funds to the ARSSTC bank account
- XML Tool for bulk filers

# **3. Open Tasks**

This area shows the assigned tasks for a business. Click on a task to complete the action.

A. Name of Business

If a user is associated with multiple businesses, each business w be listed individually with the associated tasks below it. In this example, the two businesses are Kyra Test and Karas Test Business.

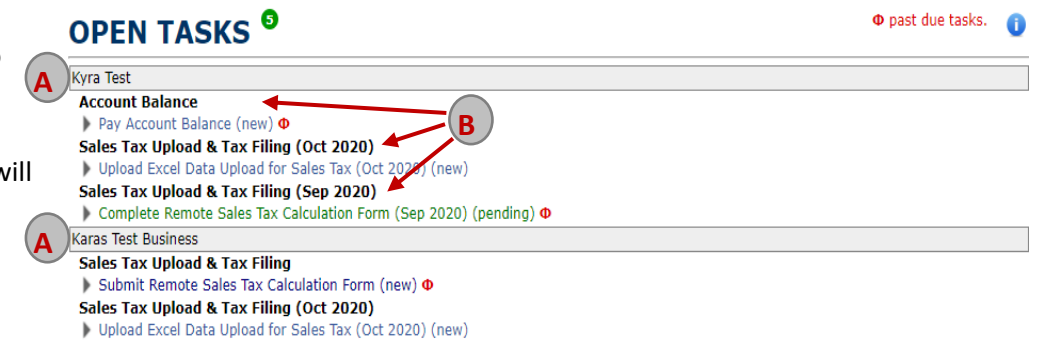

B. Tasks

Tasks include registration information, sales tax filings and using account balances. New tasks that have not been started are blue, pending tasks are green, and past due tasks have a red icon next to them. To use an account credit on a sales tax filing, you must open the credit task and add it, along with the sales tax filing, to the Shopping Cart.

# **4. Activity**

The activity shows the tasks that are completed or pending. Information includes:

- A. Business name
- B. Task name
- C. Submission status
- D. Due date
- E. Form. Clicking on the Form link will take you to the task. You cannot change registration information in the system. To update any information, please contact one of the program administrators.
- F. Number of tasks for all businesses

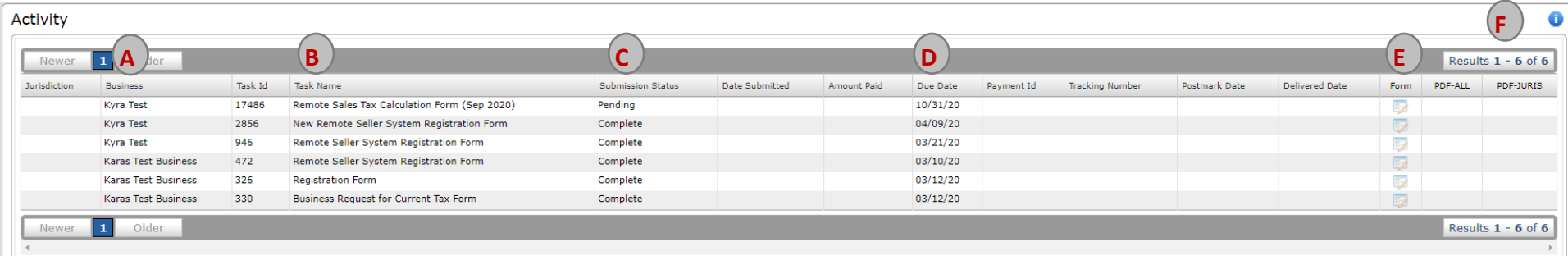

# **5. Your Remittance Account(s)**

This shows the different accounts a user is associated. Information includes:

- A. Business name
- B. Business DBA name, if applicable
- C. Account number
- D. Activation code
- E. Add an addition business. A user can add multiple businesses to their user account and will need both the account number and activation code. Clicking on the link will take you to the same screen as step 4 of the registration process.

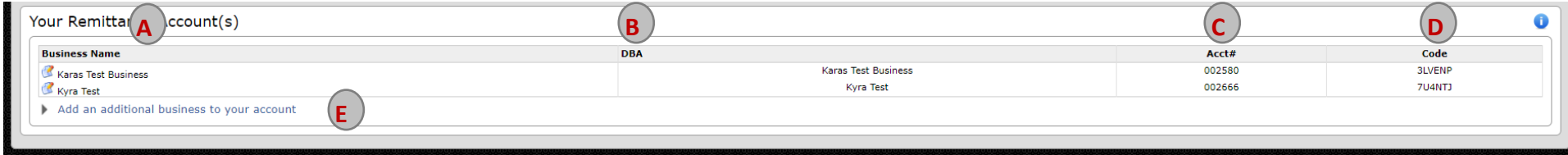